# High-Throughput Truthing (HTT) Project Data Collection Tutorial VTA: Visual TIL Assessment

HTT aims to create a validation dataset for AI/ML medical devices, through the use case TILs in Breast Cancer.

This tutorial was prepared in partnership with the International Immuno-Oncology Biomarker Working Group - 2020

Sarah Dudgeon Brandon Gallas

## **Table of Contents**

- Aim of this Tutorial
- Your HTT tasks
  - VTA: Visual TIL Assessment
  - TIL: Tumor-infiltrating lymphocyte
- Slides and Images for Evaluation
- Data Collection Systems:
  - Microscope
    - eeDAP: Evaluation Environment for Digital and Analog Pathology
  - Digital
    - CaMicroscope
    - PathPresenter

## Aim of this tutorial

- To provide operational data-collection instructions to pathologists (HTT study participants)
- To provide a demonstration of hardware and software used in the HTT project
  - Evaluation Environment for Digital and Analog Pathology (eeDAP)
  - CaMicroscope
  - PathPresenter
- Prerequisite: Clinical Training on VTA
  - Standardized evaluation of Tumor-Infiltating Lymphocytes (TIL) in Breast Cancer for daily clinical and research practice or clinical trial setting: A tutorial prepared by the International Working Group for TIL in breast cancer – 2014. Denkert, C., Salgado, R., Demaria, S.
    - Access the clinical training here: <a href="https://ncihub.org/groups/eedapstudies/wiki/HighThroughputTruthingYear3/File:TutorialWebsiteAdapted290">https://ncihub.org/groups/eedapstudies/wiki/HighThroughputTruthingYear3/File:TutorialWebsiteAdapted290</a>

       12020.pdf
  - For Freely available online Training-tool, see <u>www.tilsinbreastcancer.org</u>
    - For any query, please contact Roberto Salgado –Roberto@salgado.be-

## **Data-Collection Tasks**

- There are two modes of data collection: microscope-mode or a digital-mode
- You will be presented a sequence of Regions of Interest (ROI).
- For each ROI, please complete three tasks:

Task 1 – Label the ROI

Task 2 – Indicate VTA Eligibility

Task 3 – Record % TILs

• There are approximately **80 ROIs per batch**, 10 ROIs per slide and 8 slides.

# ROI: Region of Interest

### **Digital ROI:**

 The bounding box is digitally marked on the whole slide image (WSI)

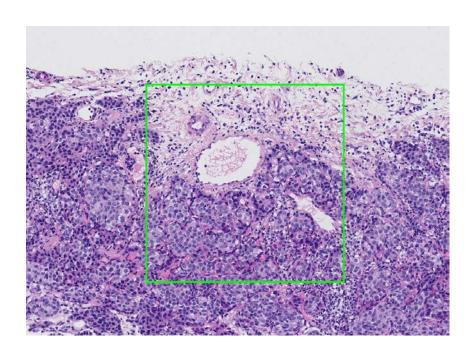

### Microscope ROI:

 There is a reticle in the eyepiece showing the bounding box

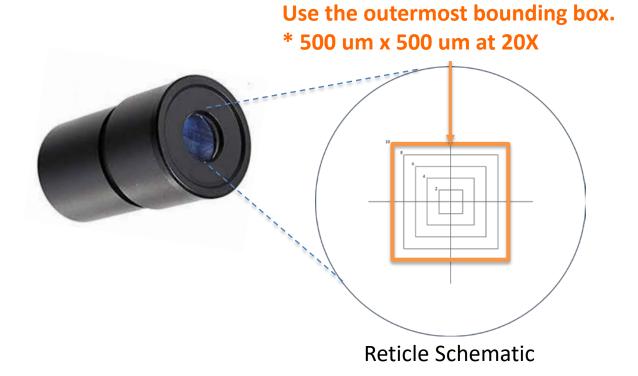

## Data Collection: Task 1

### Label the ROI:

# Intra-tumoral stroma

Stroma within the limits of the cancer (NOT intra-epithelial TILs)

Eligible for Visual TIL Assessment (VTA)

# Tumor with NO intervening stroma

Densely packed tumor with no stroma, regardless of immune infiltrate

### **Invasive margin**

Typically 1mm, contains edge of malignant cell nests

Eligible for Visual TIL Assessment (VTA)

### **Other regions**

Necrosis, fibrosis, or other areas of granulocytic infiltrate

## Data Collection: Task 2

• Within the same region of interest (ROI), assess eligibility for Visual TIL Assessment (VTA)

### **NOT Eligible:**

- 1. Tumor with NO intervening stroma
- 2. Other regions

### Eligible:

- 1. Intra-tumoral stroma
- 2. Invasive margin

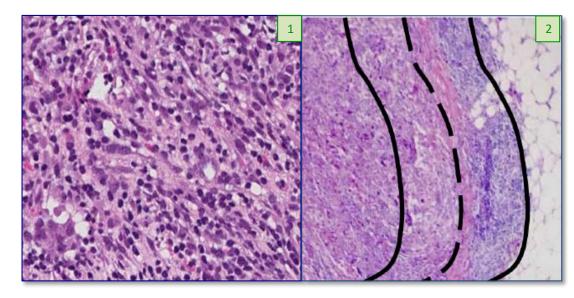

# Data Collection: Task 3

• Evaluate eligible ROIs for percent stromal TIL density (% TILs) and record using the sliding bar or numeric entry box on the digital user interface.

tumor with no/minimal tumor with intermediate/ tumor with high immune cells heterogeneous infiltrate immune infiltrate 10-40% stromal TILs 40-90% stromal TILs 0-10% stromal TILs

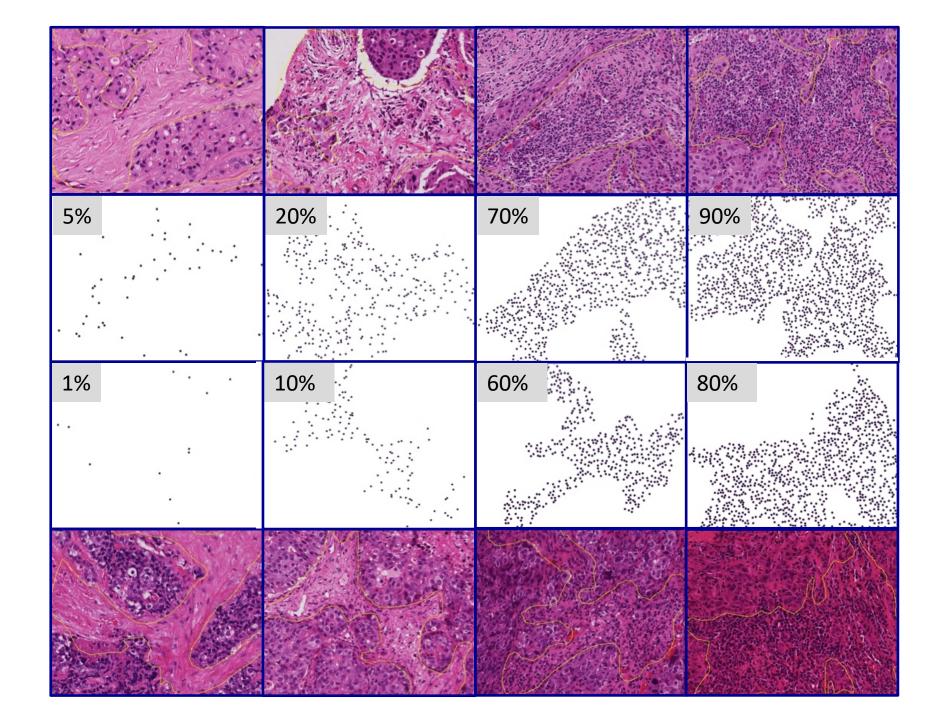

# Slides and Images for Evaluation

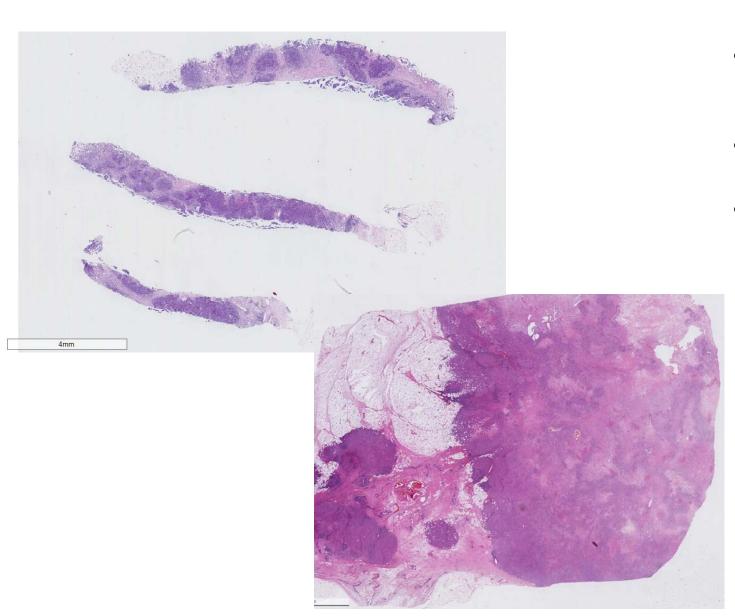

- Needle core biopsies of ductal breast carcinomas w/ H&E stain
- Each sample = unique patient.
- Hormone status and other IHC/orthogonal test outcomes unavailable.

#### Why did the HTT project elect this use case?

<u>Clinical</u>: TILs are an exciting biomarker in precision medicine. Recently found to be a potential for ubiquitous cancer treatment, TILs, represent an avenue for treatment or treatment response measurement. Particularly those found in biopsy samples could lessen chemo burden carried by some patients.

<u>Technical</u>: TILs represent a computer-identifiable feature-level annotation. Carcinomas of the breast provide heterogenous backgrounds for ample object variability.

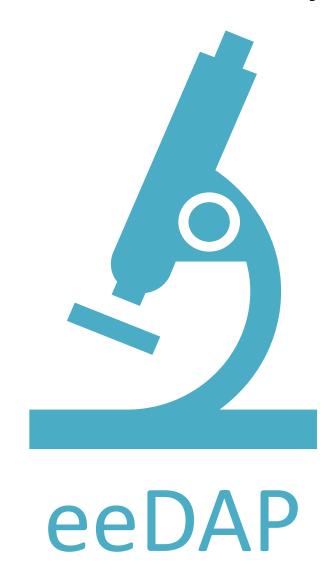

Stage

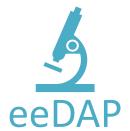

eeDAP is comprised of hardware and software components.

Evaluate specimens using the microscope

record estimates using the GUI

Microscope

Camera

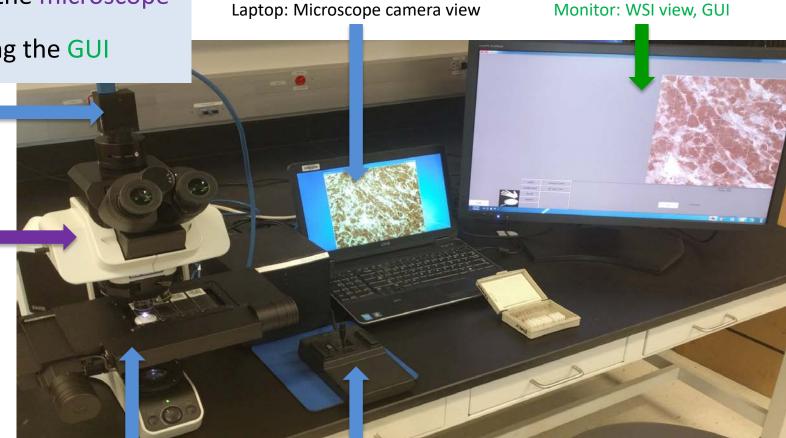

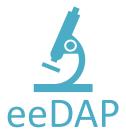

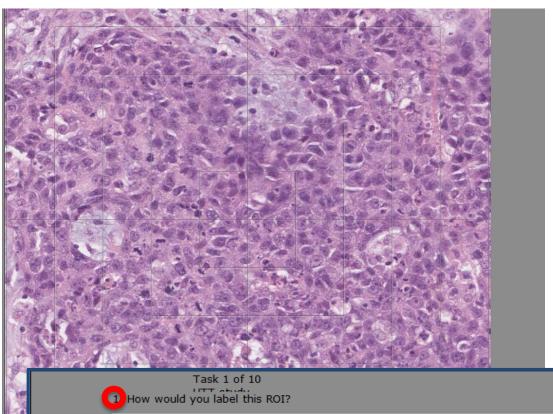

- 1. Select an ROI label from the list of options
  - 2. Verify that a Visual TIL Assessment can be conducted
- 3. Record TIL Density (%)

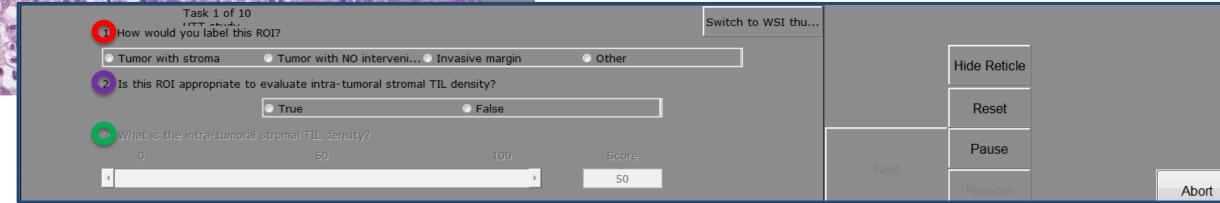

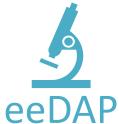

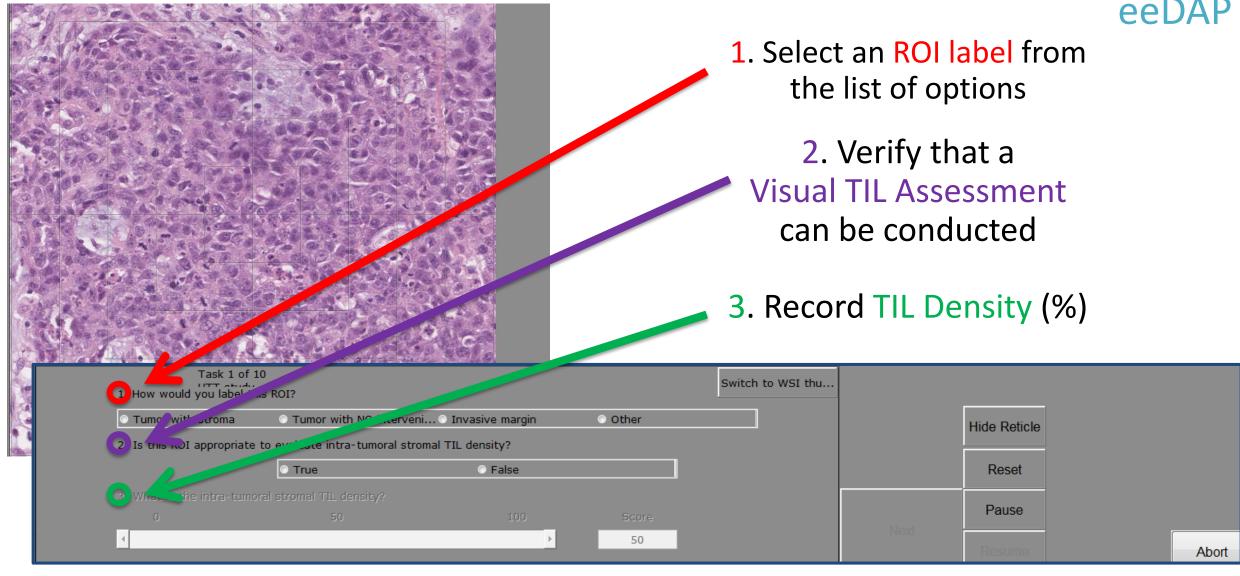

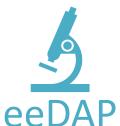

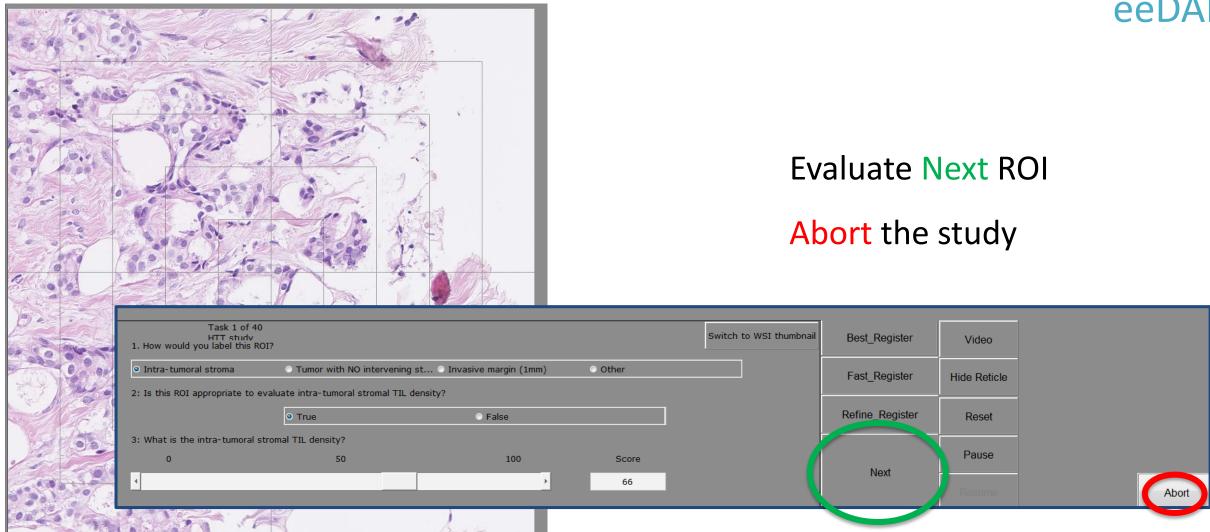

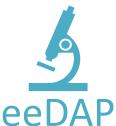

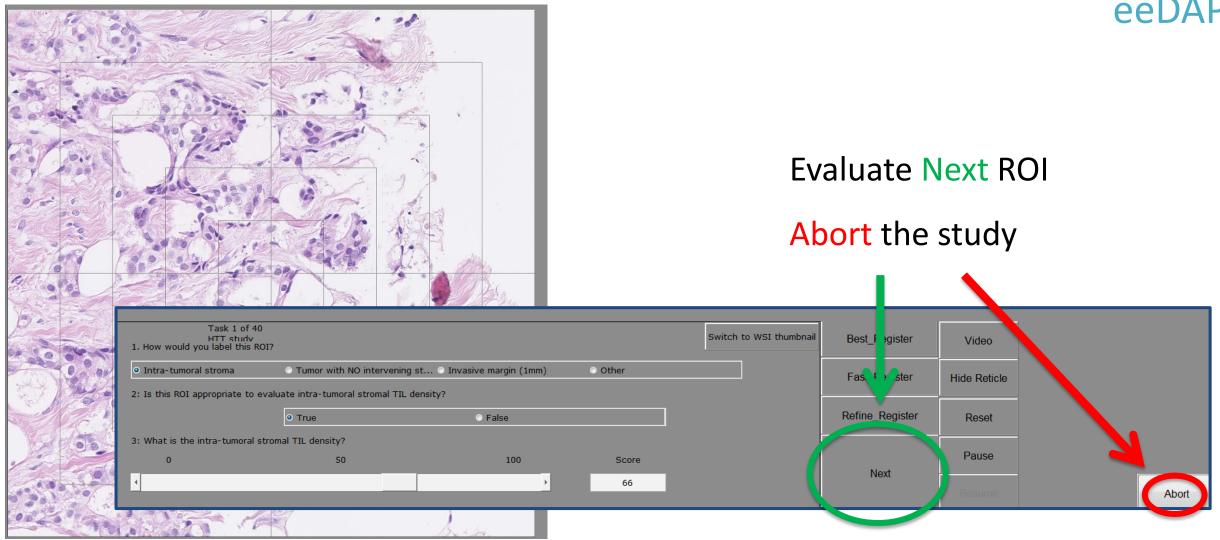

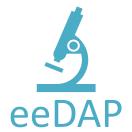

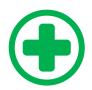

Always evaluate at 20x

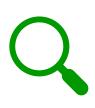

You **CAN** switch the microscope objective for context, **without moving the stage**, in microscope mode.

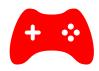

**DO NOT** adjust the microscope location during the study.

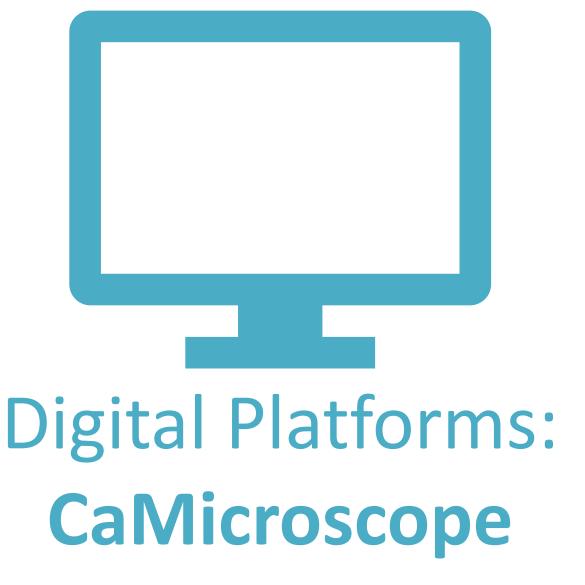

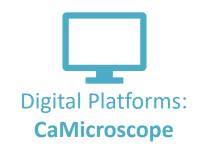

### Sign in with your Google account

### HTT ROI ANNOTATION

HTT ROI Annotation is a tool to view, label, and annotate biomedical images.

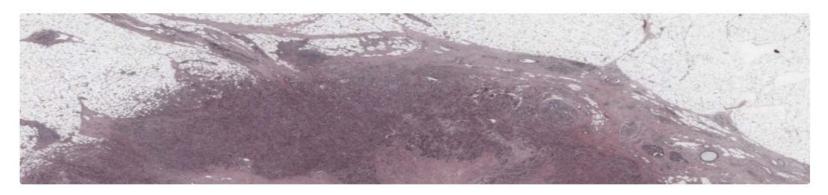

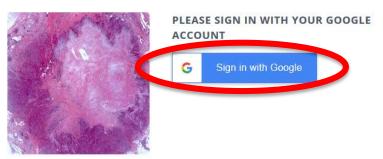

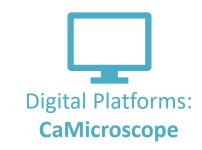

# Read and respond to the **Participant Consent Form**

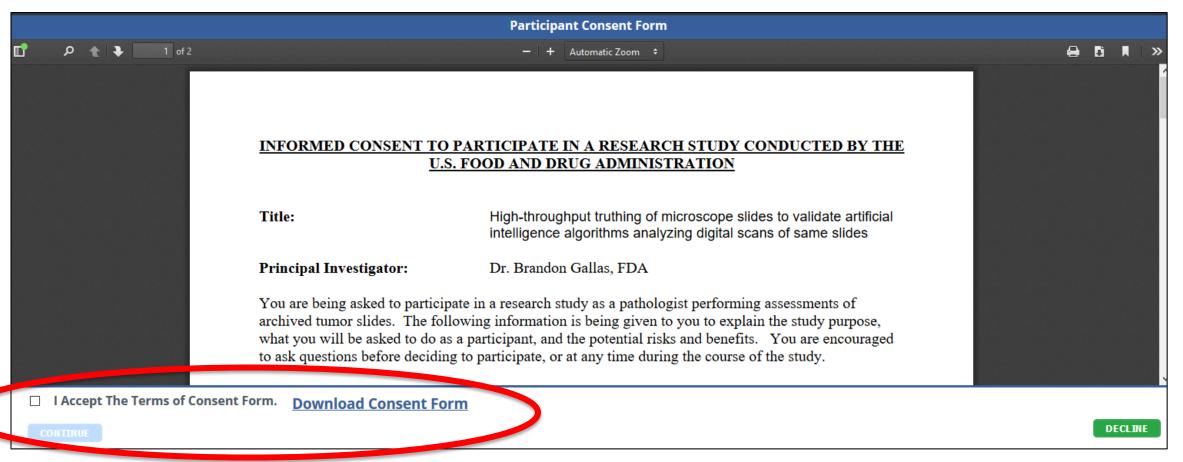

# Digital Platforms: CaMicroscope

### HTT ROI ANNOTATION

HTT ROI Annotation is a tool to view, label, and annotate biomedical images.

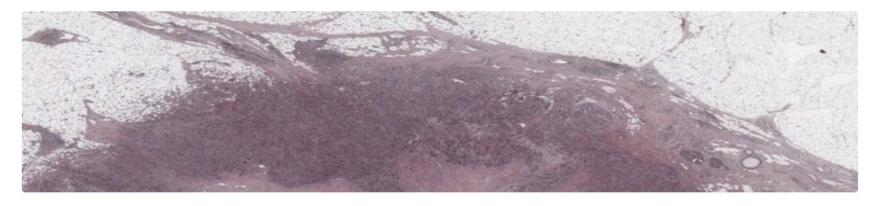

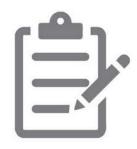

STEP 1: PARTICIPANT SURVEY

We want to learn more about you. Please take the time to complete this survey. (Please ignore if already done)

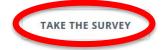

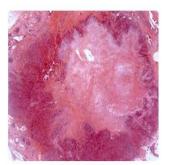

STEP 2: ANNOTATION

Participants randomly pick up a ROI and annotate on it.

PICK & ANNOTATE

First take the **Participant Survey** 

# Digital Platforms: CaMicroscope

### HTT ROI ANNOTATION

HTT ROI Annotation is a tool to view, label, and annotate biomedical images.

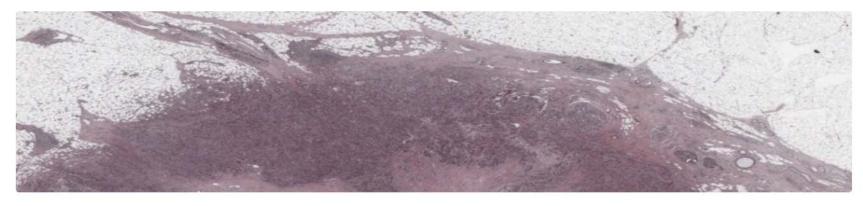

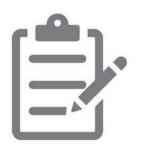

STEP 1: PARTICIPANT SURVEY

We want to learn more about you. Please take the time to complete this survey. (Please ignore if already done)

TAKE THE SURVEY

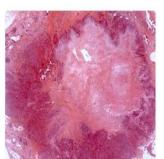

STEP 2: ANNOTATION

Participants randomly pick up a ROI and annotate on it.

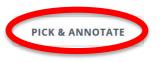

Start the study: Pick & Annotate

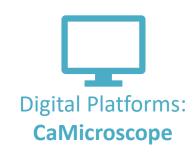

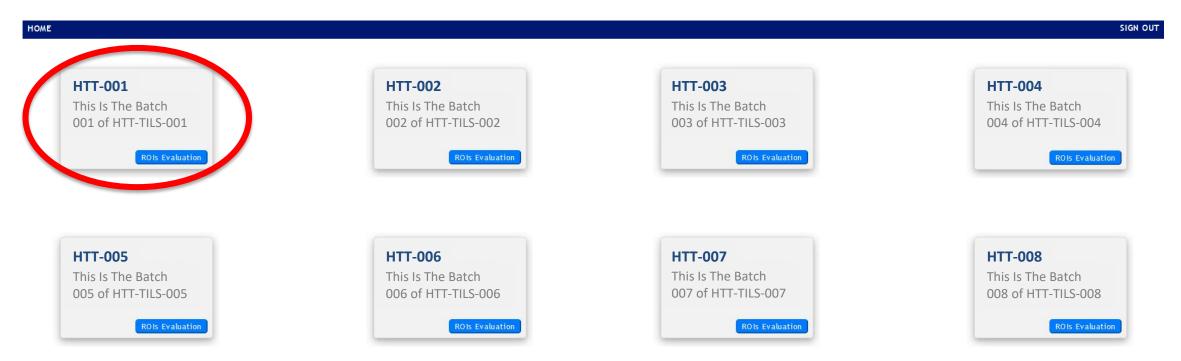

Begin with HTT-001, then work sequentially

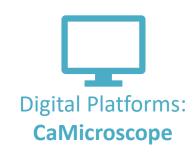

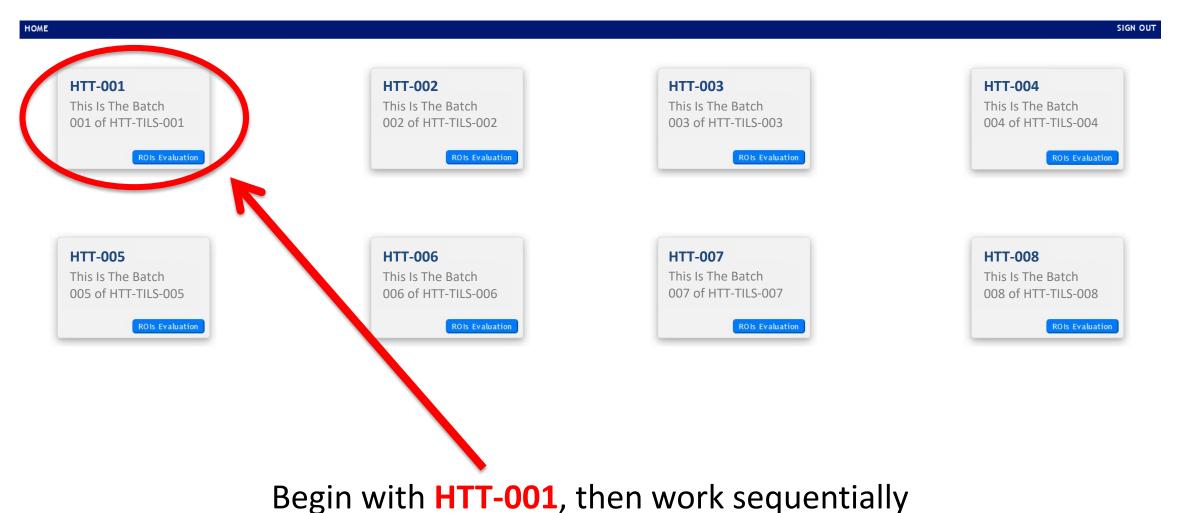

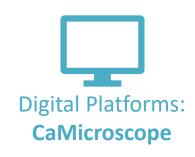

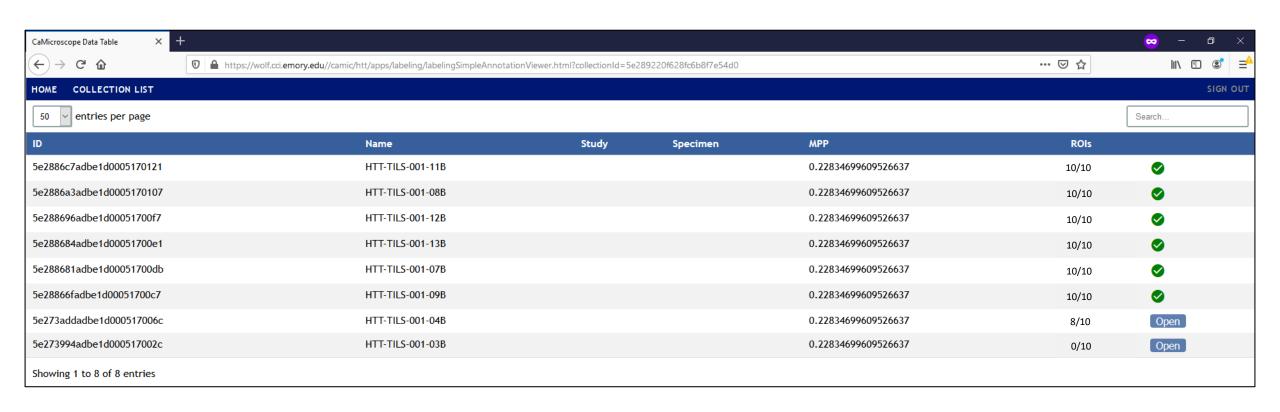

Please complete all slides in the batch

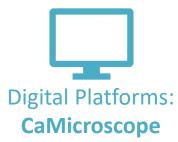

Reset ROI view after scrolling and paning

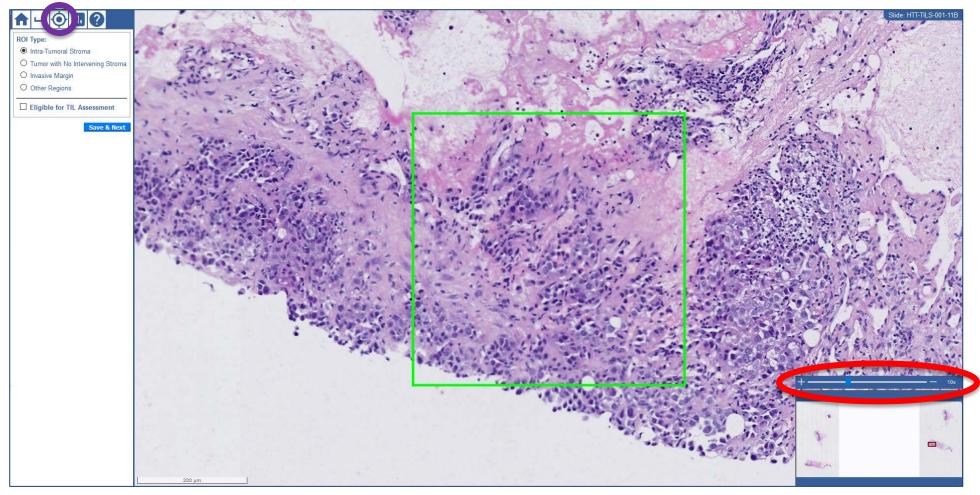

Zoom & pan by using your mouse or the sliding bar

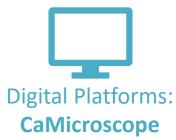

Reset ROI view after scrolling and paning

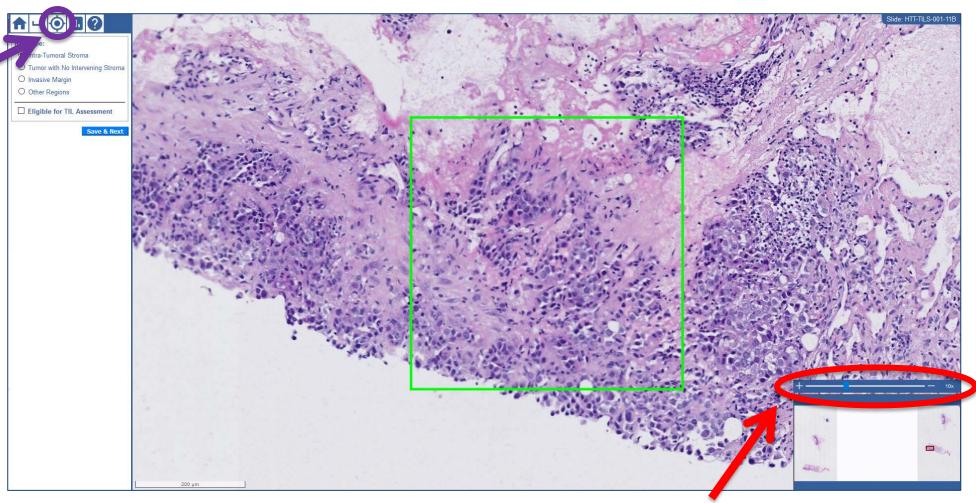

Zoom & pan by using your mouse or the sliding bar

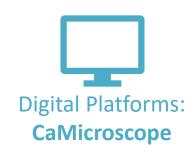

1. Select an ROI label from the list of options

2. Verify that a Visual TIL Assessment can be conducted

3. Record TIL Density (%)

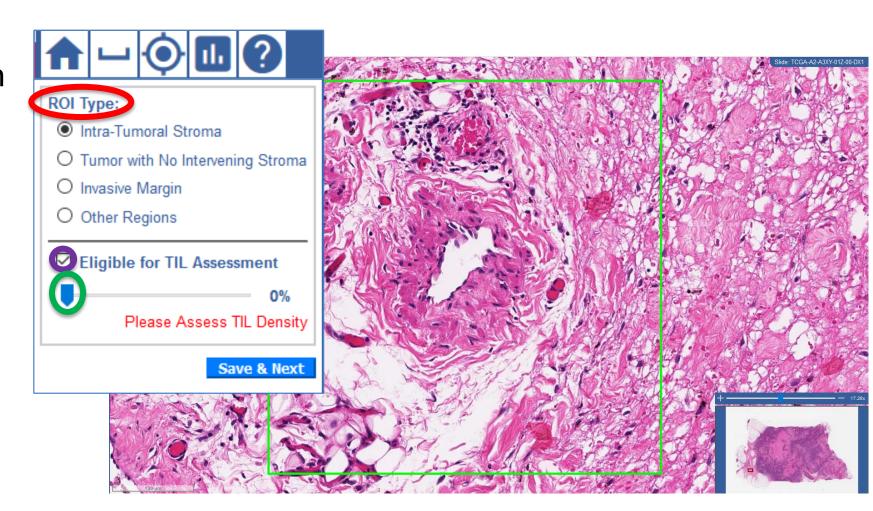

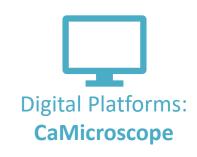

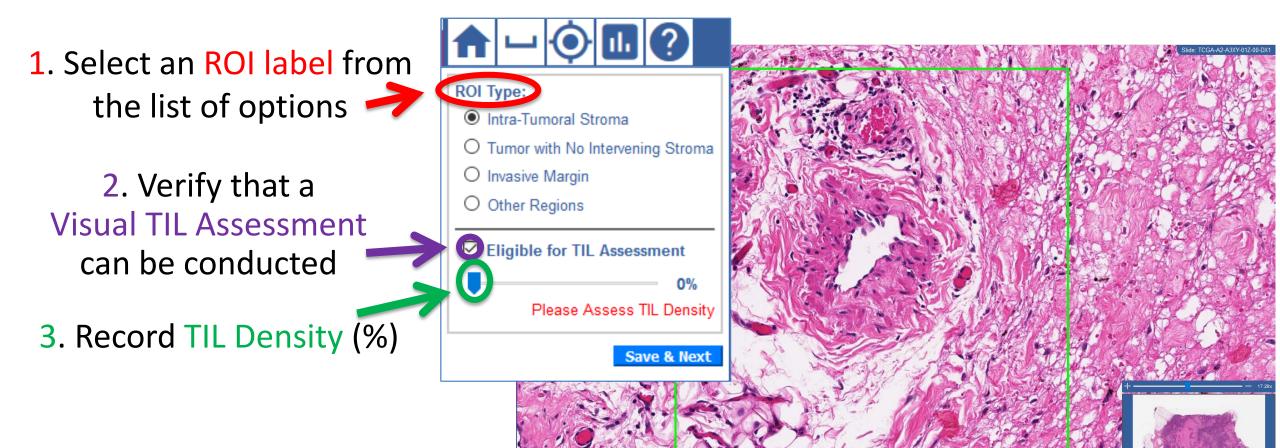

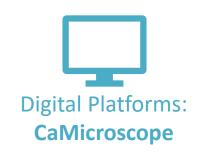

Use the graph button to review examples

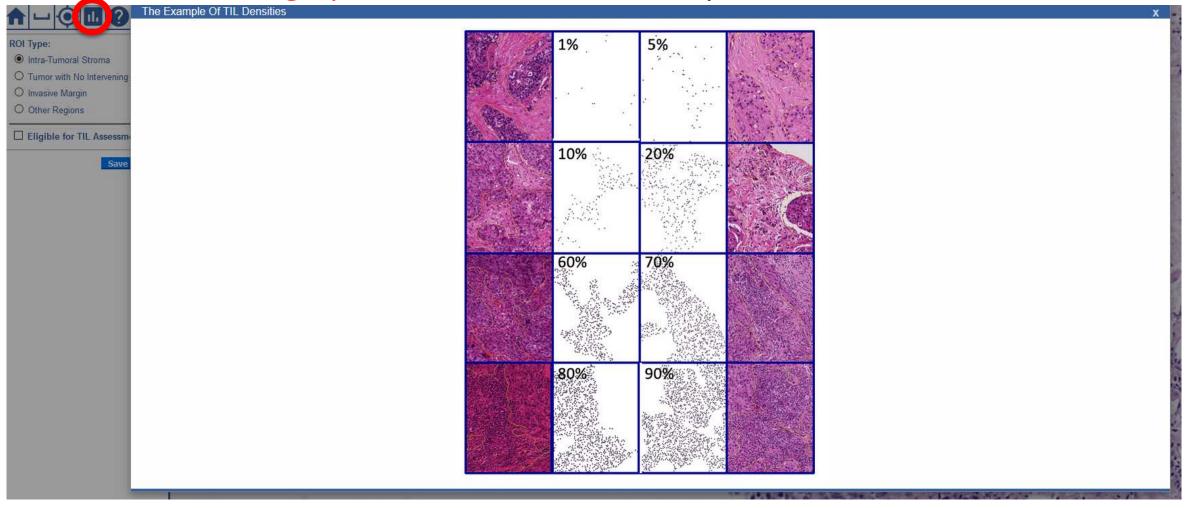

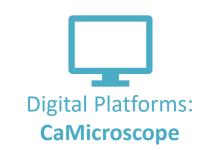

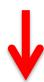

Use the help button to review training documents

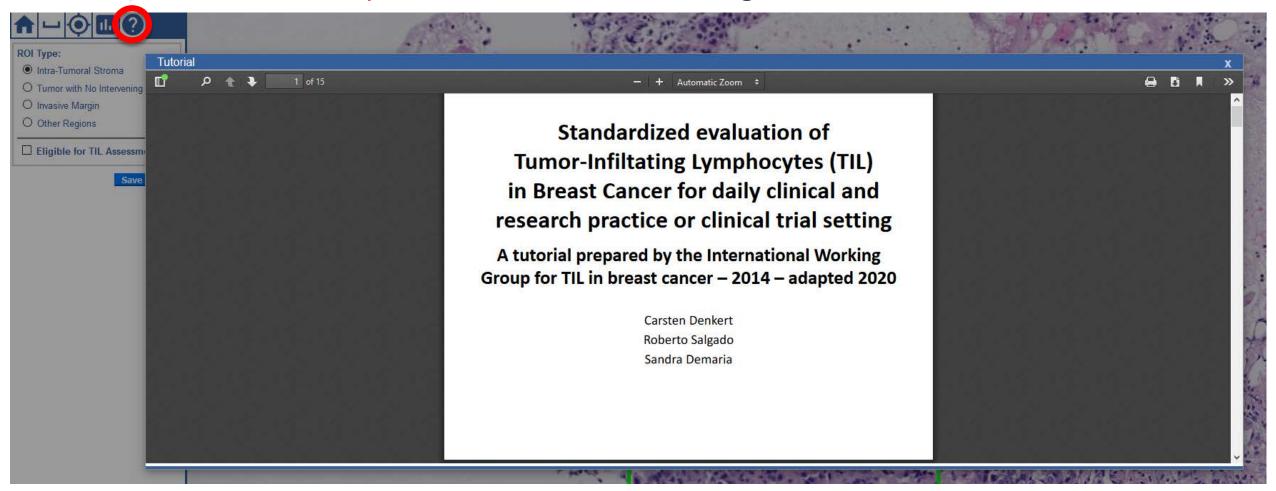

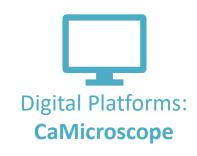

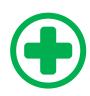

Always evaluate at 20x

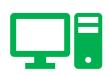

You CAN zoom in/out and scroll through surrounding tissue in <u>digital mode</u>.

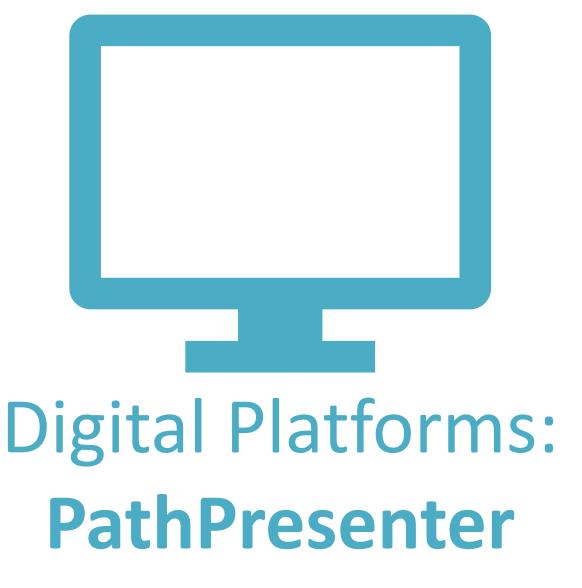

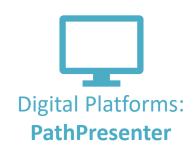

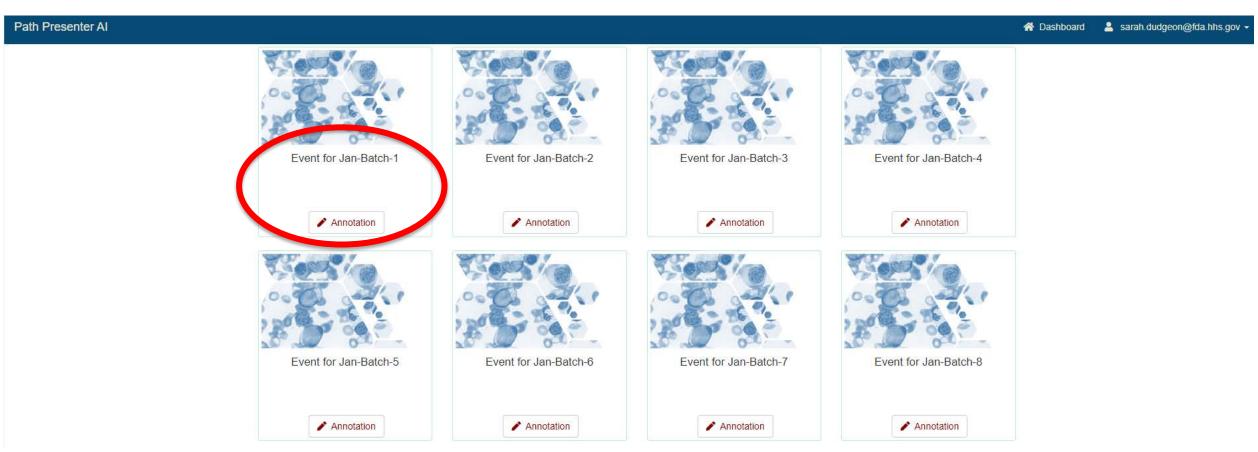

Begin with **Batch-1**, then work sequentially

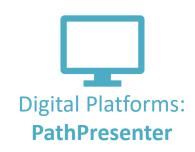

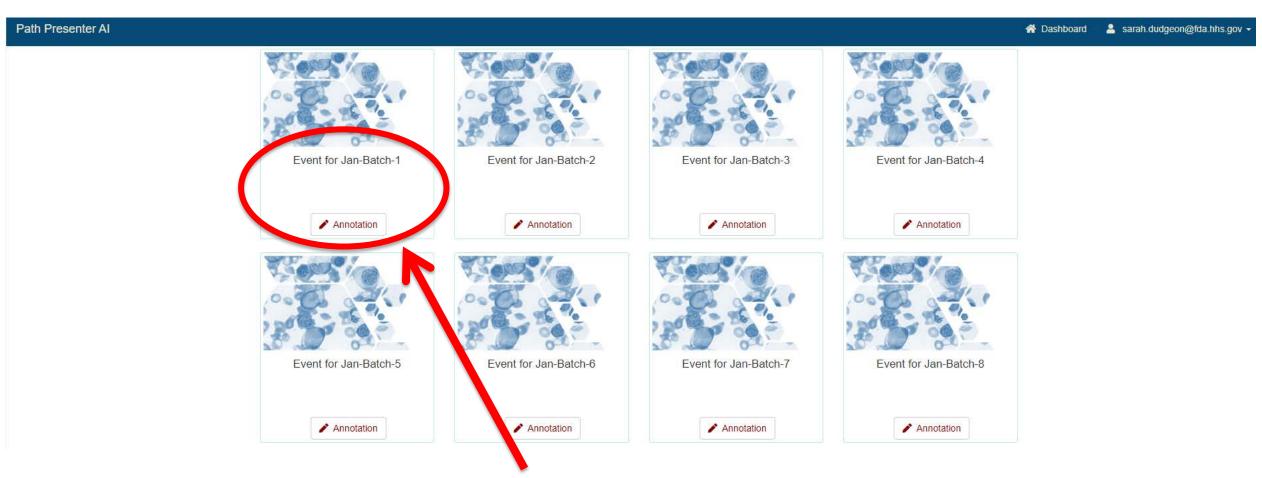

Begin with **Batch-1**, then work sequentially

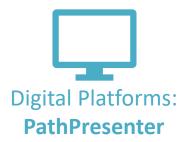

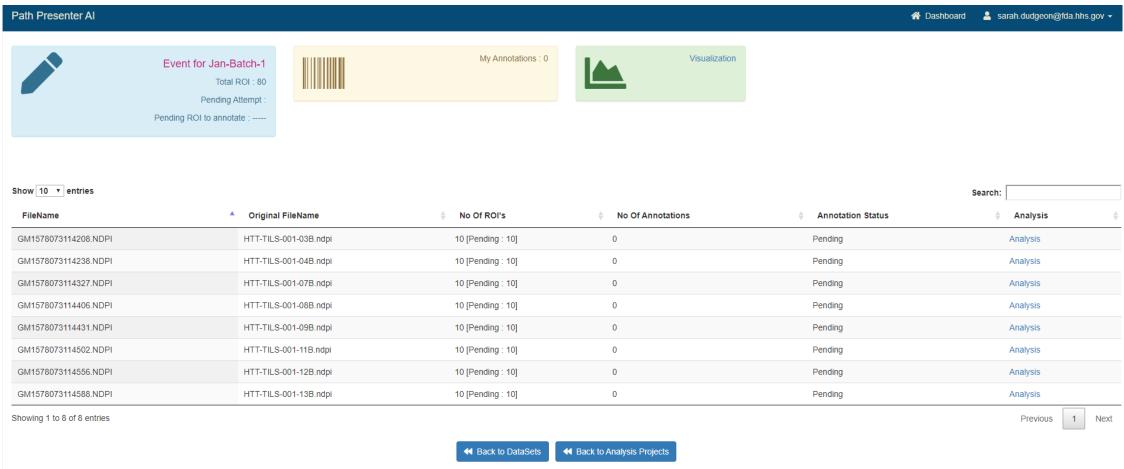

Please complete all slides in the batch

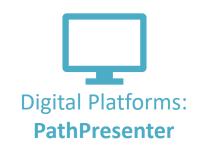

Move through your tasks using **Next & Previous** 

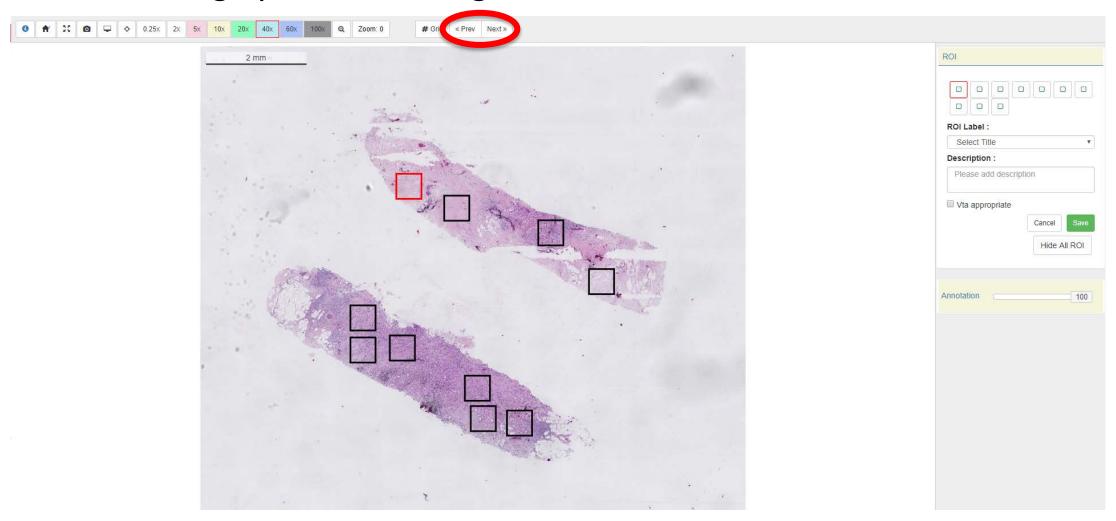

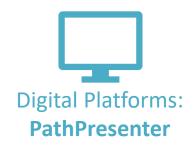

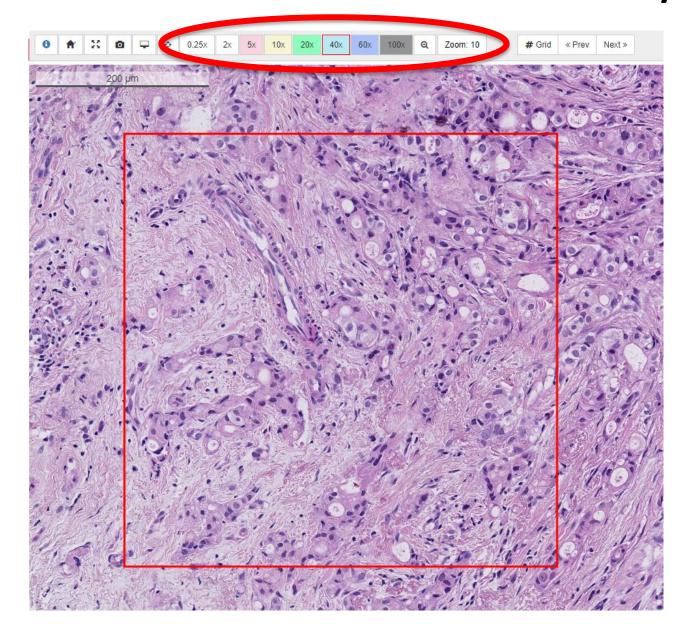

Zoom & pan by using your mouse or the magnification buttons

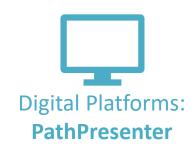

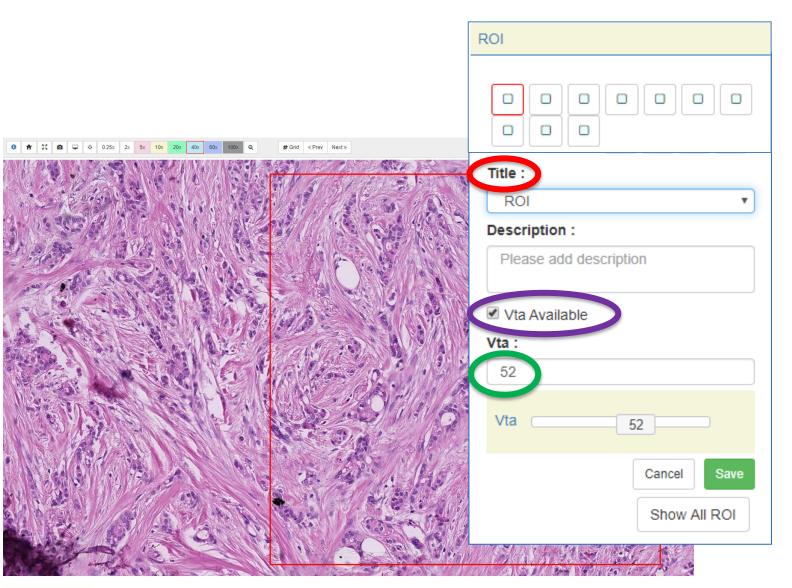

1. Select an ROI label from the list of options

2. Verify that a Visual TIL Assessment can be conducted

3. Record TIL Density (%) (Keyboard or Slider)

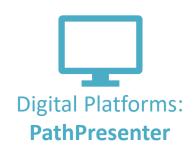

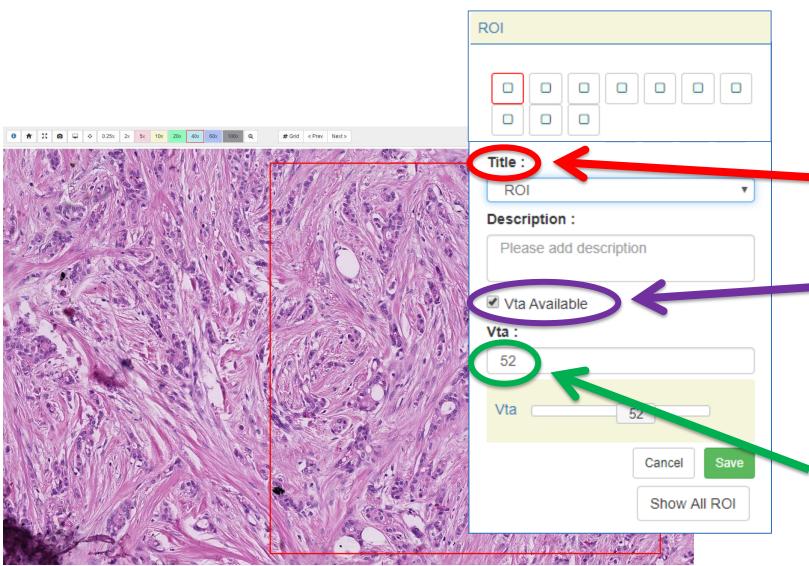

1. Select an ROI label from the list of options

2. Verify that a
 Visual TIL Assessment
 can be conducted

3. Record TIL Density (%) (Keyboard or Slider)

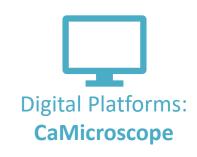

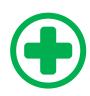

Always evaluate at 20x

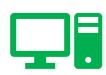

You **CAN** zoom in/out and scroll through surrounding tissue in <u>digital mode</u>.

Please send any study-related questions or comments to:

Brandon Gallas: brandon.gallas@fda.hhs.gov

Sarah Dudgeon: sarah.dudgeon@fda.hhs.go

Please send any other questions or comments to:

Roberto Salgado: roberto@salgado.be

# MISSING: PathPresenter (to do)

- Show informed consent
- Location of tutorial(s)